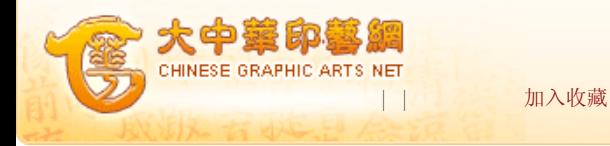

您现在的位置:首页 -> 印艺科技 -> 电子出版 -> 正文

## 如何使用Indesign的目录功能

《广东印刷》2011年第1期 作者:杨道文

用过Indesign的朋友都知道,这个软件排书刊很方便,而且它很多功能是其他软 件中没有的。这款软件的功能非常强大,但因为有些功能人们还不太习惯,所以感觉 用起来很不顺手。以它的目录生成功能为例,初次接触的朋友可能会觉得这个功能很 烦琐,不好用。其实不然,如果你能完全理解里面各项设置的含义,并加以练习,你 会发觉它的目录生成功能非常方便,而且所生成的目录也非常标准。本文就此展开详 细论述。

1.明确目录项(定义标题样式)

 在生成目录之前,首先要明确目录当中将要出现哪些内容?比如章标题、节标题 或小节标题等等。以一本有三级标题的书为例,我们不妨把这些标题称为一级标题 (相当于章标题)、二级标题(相当于节标题)、三级标题(相当于小节标题)。要 让这些标题自动在目录中出现,首先当然就要对他们的格式进行统一,即首先要定义 这些标题为样式。为此我们在段落样式里面,分别定义一级标题、二级标题及三级标 题三种段落样式。

 为了让读者完全理解:我们首先对样式做一下解释。在Indesign中,样式即格式 属性的集合。即把这些格式属性全部先定义好,将来通过一个步骤就可以应用到相应 的对象上。

 定义段落样式的方法如下:在段落样式面板当中点新建按钮,然后在弾出的对话 框当中修改好段落的相关参数(如字体、字号、段前段后距等),最后确定。

然后分别将这些段落样式应用于正文中相应的标题上。如图一所示:

图一 定义标题段落样式

2.定义条目样式

 标题的段落样式定义好之后,接下来要做的就是定义这些标题将来在目录项中要 以什么面貌(即格式)出现,也就是说它们在目录中的字体,字号等。在Indesign的 目录功能对话框中,这一项设置叫做条目样式。所以我们不妨把它们分别叫做一级条 目、二级条目、三级条目,方法同上。即三种标题将来在目录中的格式分别为一级条 目、二级条目、三级条目的格式。

 (注意:这三种条目样式同样在段落样式面板中定义)。特别提示:标题样式决 定了哪些项目有资格在目录中出现,而条目样式决定了这些项目在目录中以什么面貌 (格式)出现。

 这时特别注意,在定义条目样式的时候,除了设置好字体字号这些基本参数之 外,还要设置好条目与页码之间的前导符以及条目的位置。我们可以在段落样式对话 框中利用制表符对其进行设置,如图二所示,可以通过拉动标尺上的符号来设定条目 的位置,前导符选项框中输入省略号即可。

 (说明:省略号的输入方法,右击输入法活动面板,打开标点符号软键盘,选择 省略号。)

图二 设置条目样式

3.定义目录标题样式

接下来就是定义"目录"二字的段落样式,当然它的格式也可生成后再修改,但 为了统一自动生成,还是在段落样式里给它定义好,我们可以定义为"目录标题"样

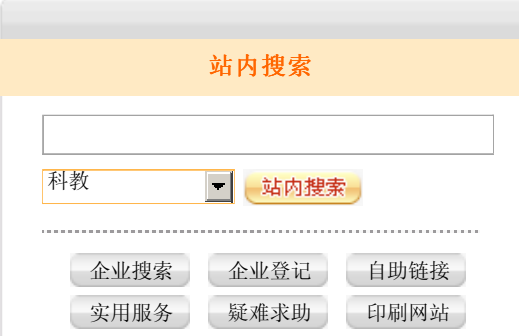

式。

4.定义页码样式

还有一个段落样式需要事先定义,就是页码的样式。我们定义为"页码样式", 而页码样式则决定了页码在目录中以什么面貌(格式)出现。

如图三所示:

图三 定义目录标题和页码样式

 另外我们还要在正文之前插入相应的空白页准备容纳将要生成的目录,而我们都 知道,目录页通常是不占页码的,鉴于此,就必须把正文的第一页作为起始页,方法 是在"页面"调板中选中正文的第一页,然后右击打开"页码和章节选项"对话框, 选中"起始页码",如图四所示。

图四 起始页码设置

以上就是在生成目录之前要做的准备工作。

5.生成目录

选择"版面/目录",打开目录生成对话框。

 选项1:是目录样式,此处就是给你接下来生成的目录样式取个名字。如图我们 取名"目录样式1"。下面标题选项框中当然就是"目录"二字了,样式就选择我们 刚才定义好的"目录标题"这个段落样式。

 选项2:目录中的样式,此处就是把那些运用了相关段落样式的标题添加进来, 我们把此前定义的一级标题、二级标题、三级标题几个段落样式全部添加进来。注意 每添加一个,就要设置好该标题的条目样式,即标题样式与条目样式要一一对应。如 图中线框标示,见图五。

图五 目录对话框

 选项3:页码的设置。有两个选项框,第一个选项框提示选择页码的排列位置, 分别有"条目后"、"条目前"和"无页码"三个选项,一般的目录是选择"条目 后",第二个选项框是页码的样式,此样式在段落样式当中事先已经定义好了,即 "页码样式"。接下来的条目与页面码间选项框,选择"制表符"如图二所示,样式 选择"无"。

 剩下其他的的选项使用默认就好了,至此整个目录的设置就完成了,如果要把此 目录样式保存,点击"存储样式",如果不想存储,直接点"确定",生成的目录如 图六所示。如果生成的目录有误,可以把相关的错误修改之后,再使用命令"版面/ 更新目录"来更新目录。

图六 目录生成

6.小结

 Indesign当中的目录生成功能关键一点还是要理解样式的含义,并能够熟练运用 样式。在生成目录之前有四个样式需要定义好:即标题样式、条目样式、目录标题样 式、页码样式。标题样式决定了哪些项目有资格在目录中出现,而条目样式决定了这 些项目在目录中以什么面貌(格式)出现,目录标题样式决定了"目录"这个标题的 格式,而页码样式则决定了页码在目录中以什么格式出现。

相关文章

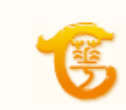